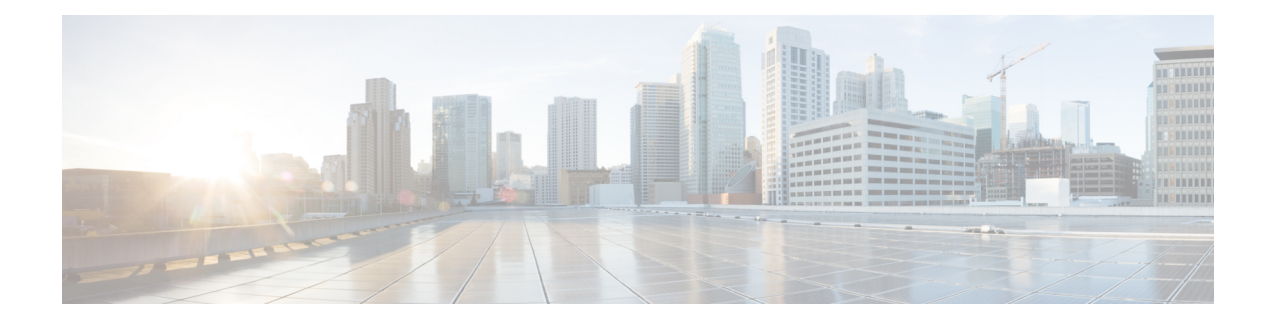

# **User Device Profile Updates**

This chapter provides information to update the user device profile (UDP) settings, such as changing or adding the device pool, or calling search space for a group of similar user device profiles. You can locate the existing UDP records that you want to update using either a query search or a custom file.

- [Update](#page-0-0) UDPs Using Query, on page 1
- Update UDPs Using [Custom](#page-1-0) File, on page 2
- Choose Update [Parameters,](#page-2-0) on page 3

## <span id="page-0-0"></span>**Update UDPs Using Query**

You can create a query to locate UDPs to update.

#### **Procedure**

<span id="page-0-2"></span><span id="page-0-1"></span>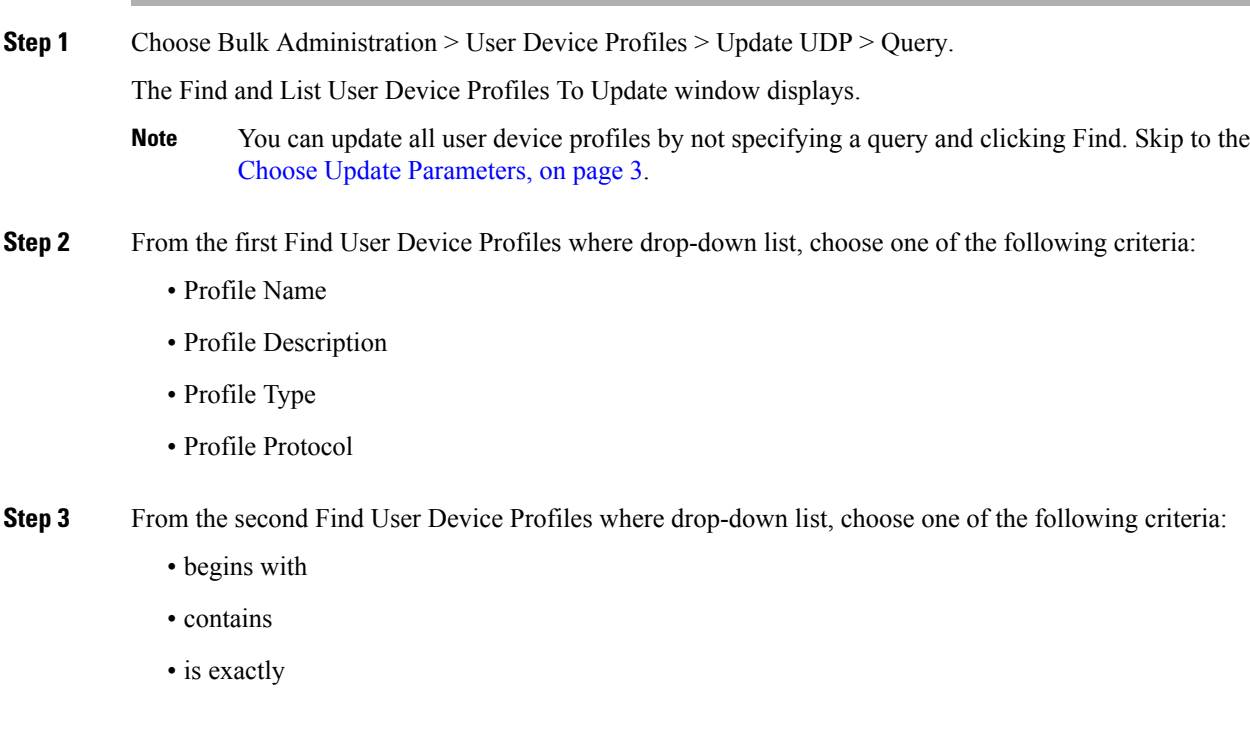

- ends with
- is empty
- is not empty

**Step 4** Specify the appropriate search text, if applicable.

- To find all user device profiles that are registered in the database, click Find without entering any search text. **Tip**
- **Step 5** To further define your query and to add multiple filters, check the Search Within Results check box, choose AND or OR from the drop-down list, and repeat Step 2, on [page](#page-0-1) 1 and Step 3, on [page](#page-0-2) 1.

**Step 6** Click Find. The details of all the records that match the criteria display in the Find and List User Device Profiles To Update window. You can change the number of items that display on each page by choosing a different value from the Rows per Page drop-down list.

#### **What to do next**

To complete the procedure for updating UDPs, proceed to choose the update parameters.

#### **Related Topics**

Choose Update [Parameters,](#page-2-0) on page 3

### <span id="page-1-0"></span>**Update UDPs Using Custom File**

You can update UDPs using a list of UDPs in a custom file. Use the custom file to search for UDPs in the database that you want to update.

#### **Before you begin**

Before you can update a UDP from , you must perform the following tasks:

- Identify the UDPs that you need to update.
- Create a text file that lists one of these options on a separate line:
	- Profile Name
	- Description
	- Profile Type
	- Profile Protocol
- Upload the text file to the server.

#### **Procedure**

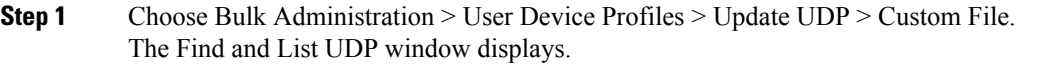

- **Step 2** From the Update Bulk UDP where drop-down list box, choose the type of custom file that you have created from the following criteria:
	- Profile Name
	- Description
	- Device Type
	- Device Protocol

**Step 3** From the list of custom files, choose the filename of the custom file for this update.

- **Step 4** Click Find.
	- Do not use the insert or export transaction files that are created with bat.xlt for the update transaction. Instead, create a custom file with details of the UDP records that need to be updated. Use only this file for the update transaction. In this custom update file, you do not need a header, and you can enter values for profile name, description, profile type, or profile protocol. **Note**

#### **What to do next**

To complete the procedure for updating UDPs, proceed to choose the update parameters.

#### **Related Topics**

Choose Update [Parameters](#page-2-0), on page 3 [Upload](cucm_b_bulk-administration-guide-1251su6_chapter2.pdf#nameddest=unique_61) File to Server

### <span id="page-2-0"></span>**Choose Update Parameters**

After you define the query or custom file to search for UDPs, use this procedure to choose parameters and define values for updating UDPs.

#### **Procedure**

- **Step 1** Do one of the following:
	- a) Click Next in the Find and List User Device Profiles To Update window if you used the Query option to locate UDPs to update.

b) Click Next in the Find and List UDP window if you used the Custom File option to locate UDPs to update.

The Update UDP window shows the type of query that you chose. If you want to change the type of query, click Back.

**Step 2** Specify the setting that you want to update for all the records that you have defined in your query or custom file. You can choose multiple parameters to update.

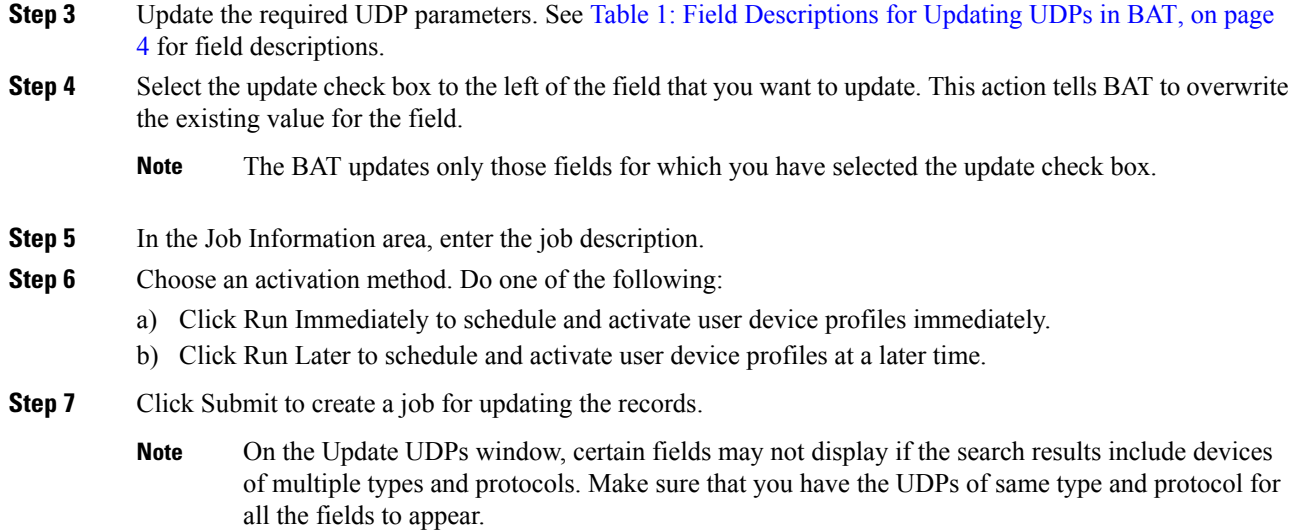

#### **Related Topics**

BAT Log [Files](cucm_b_bulk-administration-guide-1251su6_chapter78.pdf#nameddest=unique_99) Manage [Scheduled](cucm_b_bulk-administration-guide-1251su6_chapter77.pdf#nameddest=unique_98) Jobs

### **Update UDP Field Descriptions**

<span id="page-3-0"></span>The following table describes the fields that display when you are updating a UDP.

In the BAT user interface, field names that have an asterisk require an entry. Treat fields that do not have an asterisk as optional.

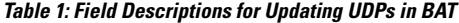

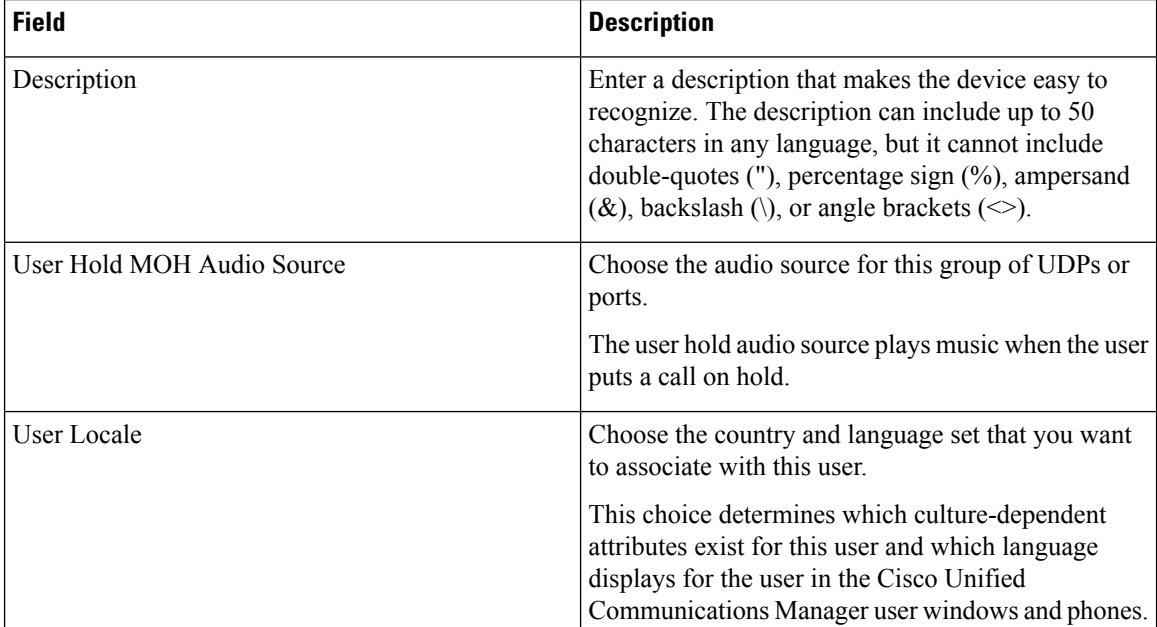

 $\overline{\phantom{a}}$ 

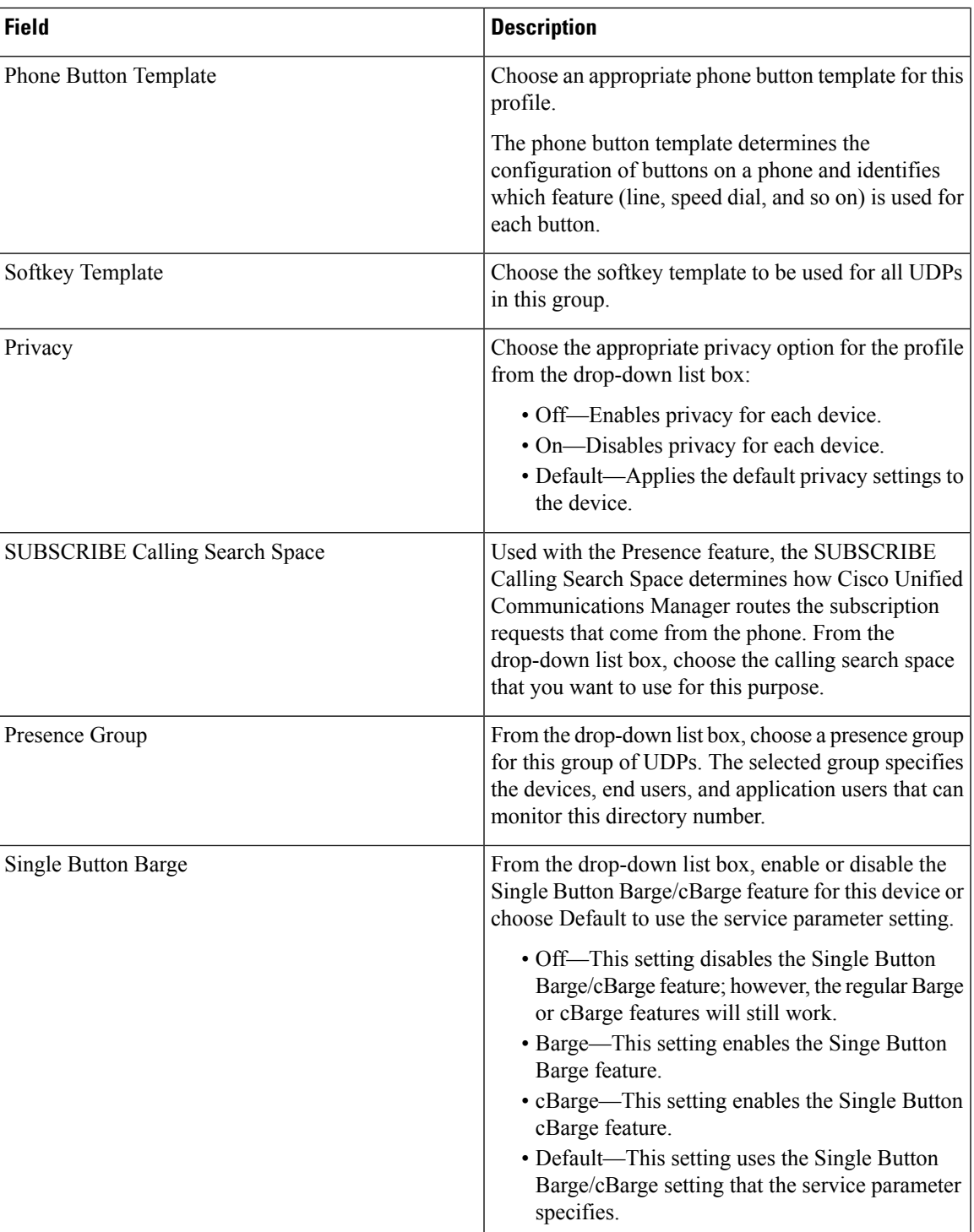

 $\mathbf I$ 

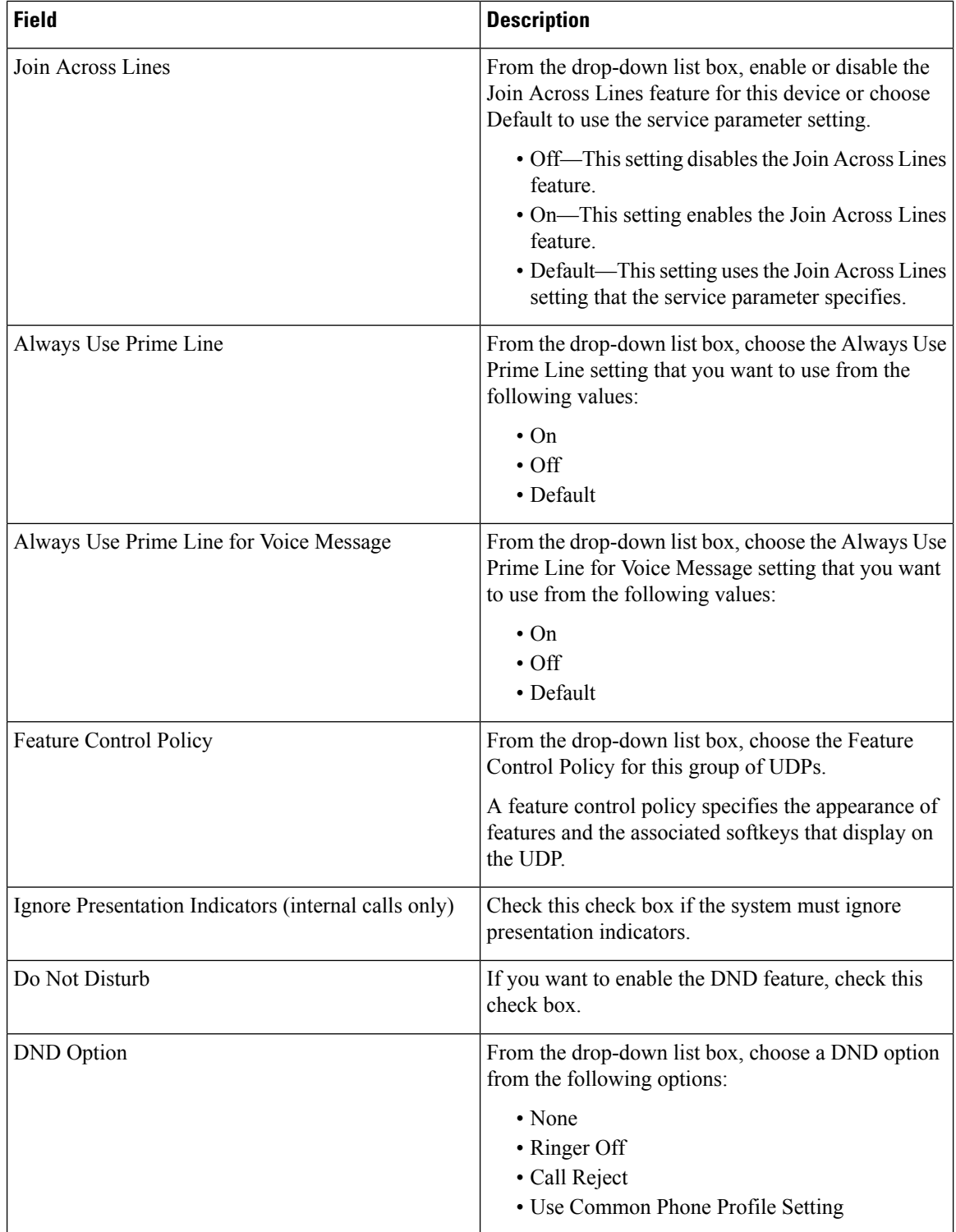

I

 $\mathbf I$ 

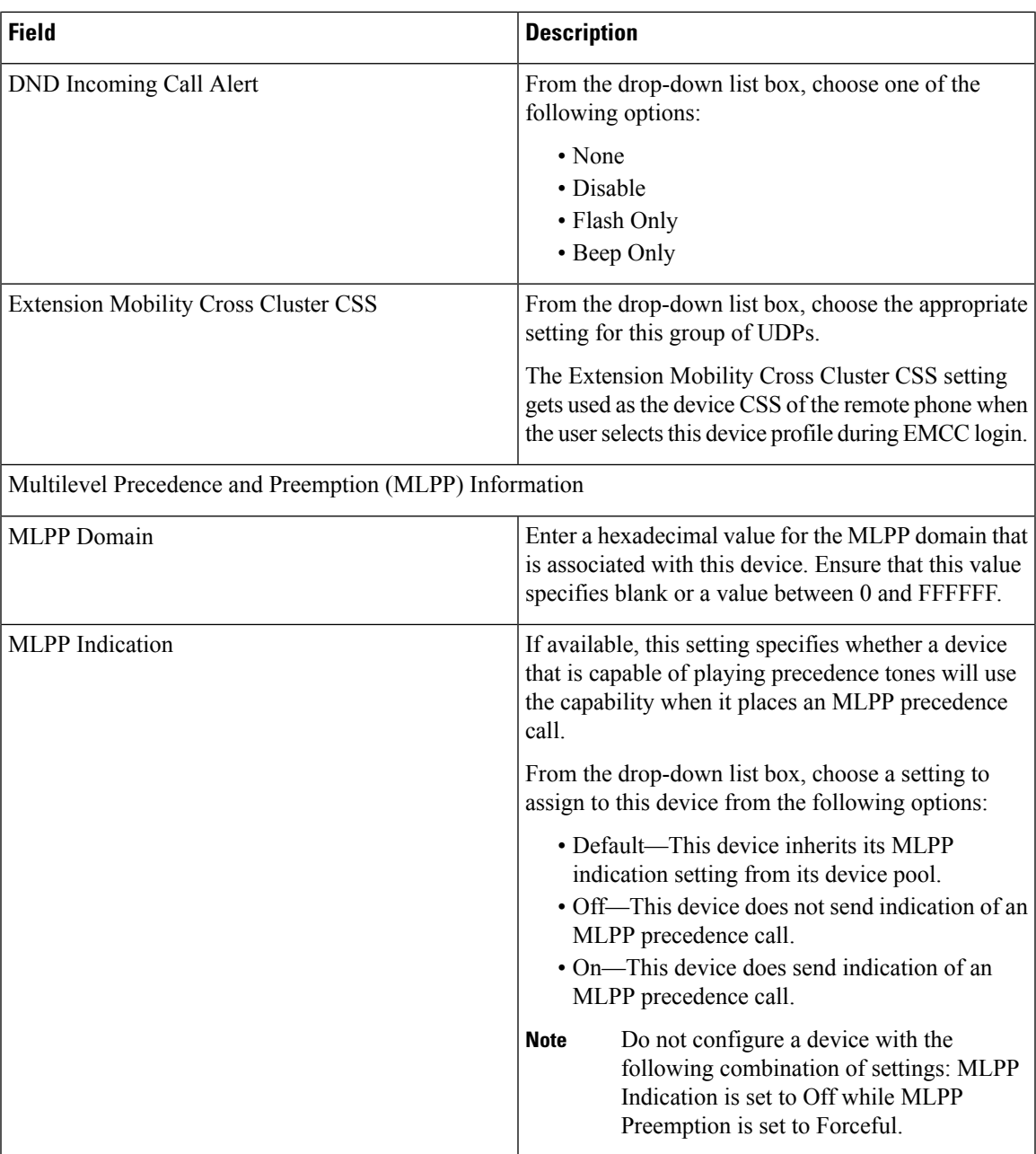

 $\mathbf I$ 

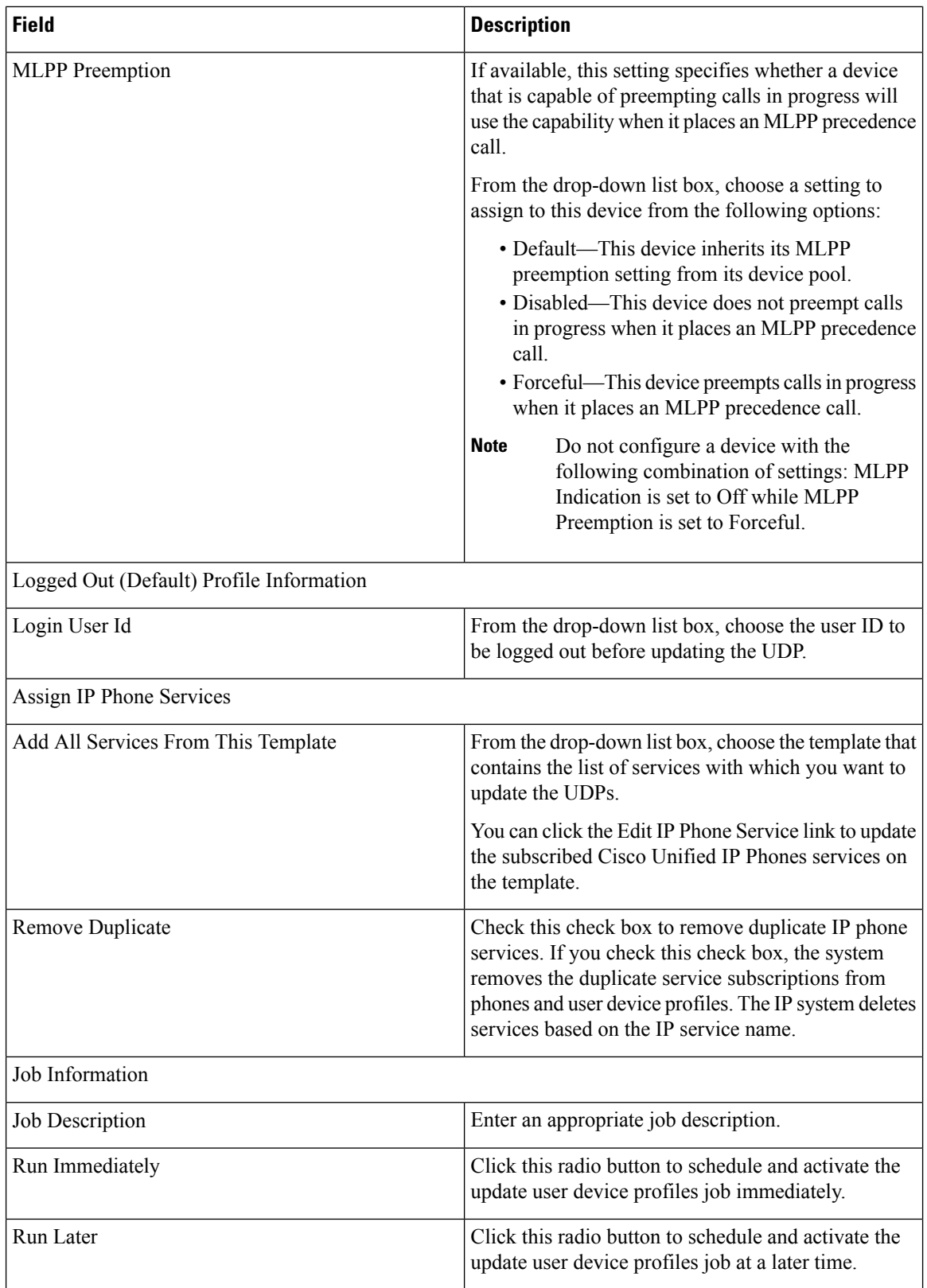